How to Change a Patient's Email Address

Last Modified on 09/26/2024 2:07 pm EDT

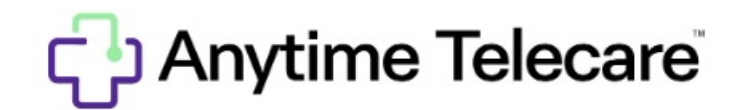

## **How to Change a Patient Account Email**

**1. Click on the patient tab and select patient.**

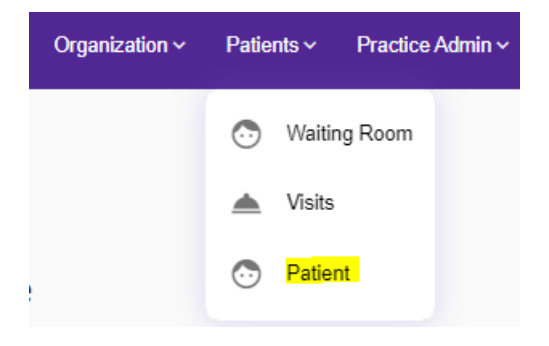

**2. Type in the patient's name and select the correct patient.**

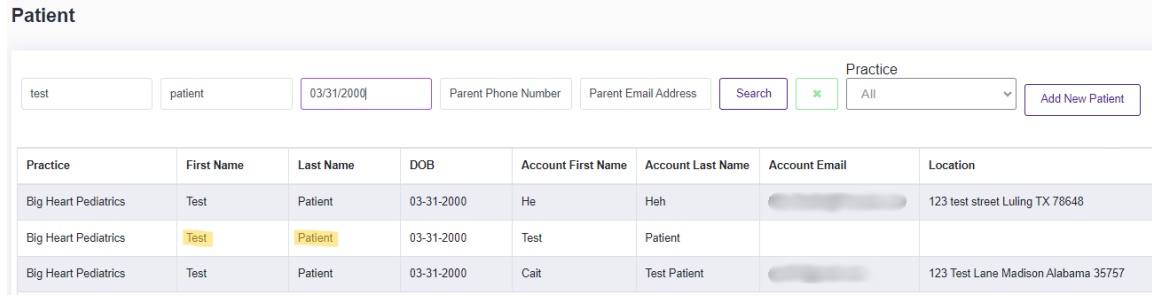

**3. Click update email under the account holder information.**

## **Account Login Settings**

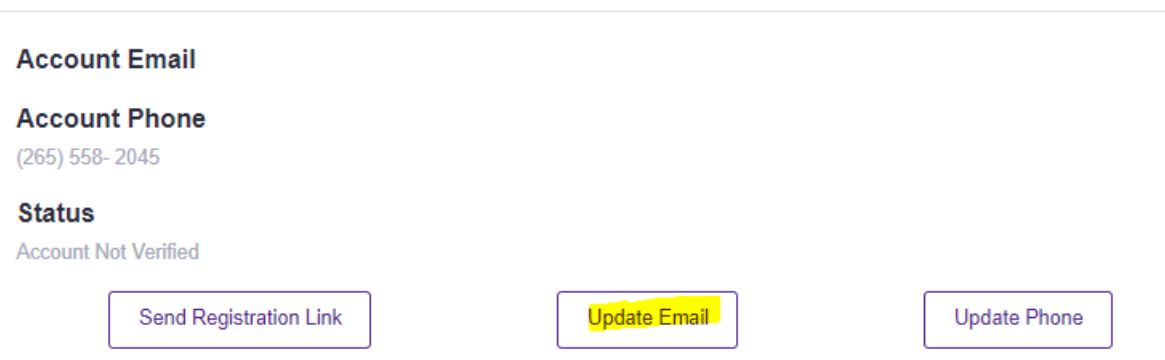

## **4. Type in the updated email address in both boxes and then click save.**

## **Account Login Settings**

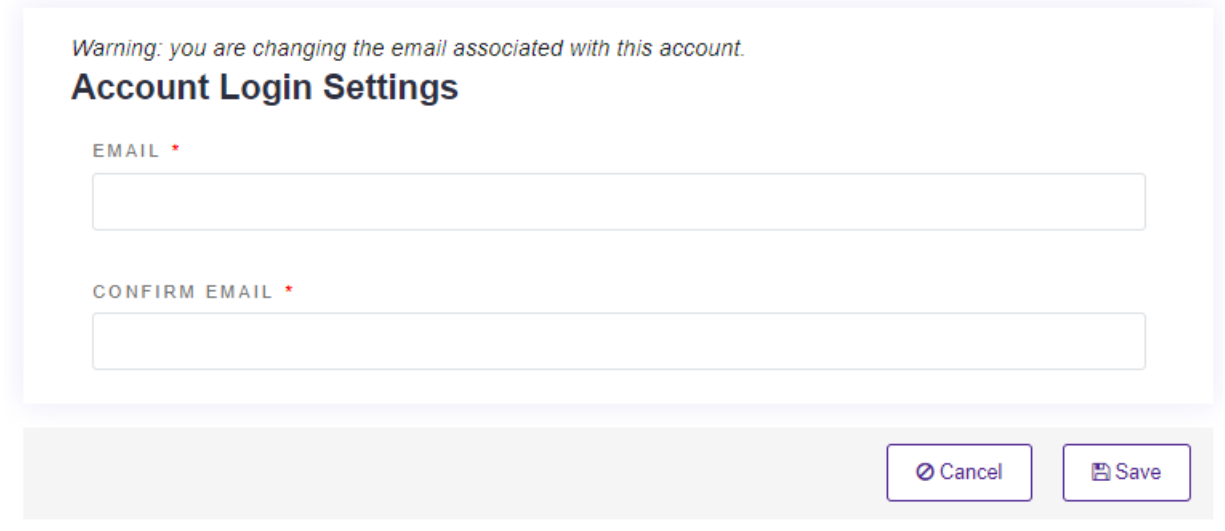

**If an update unsuccessful message appears, please contact the support team at support@anytimetelecare.com or 615-722-7201**